# Navodila za uporabo Dell SE2416H/SE2416HX

Št. modela: SE2416H/SE2416HX Regulativni model: SE2416Hc

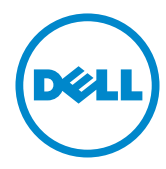

# Opombe, svarila in opozorila

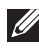

**OPOMBA:** OPOMBA označuje pomembne informacije, ki vam pomagajo bolje izkoristiti računalnik.

 $\wedge$  SVARILO: SVARILO označuje možnost poškodb strojne opreme ali izgube podatkov, če ne upoštevate navodil.

OPOZORILO: OPOZORILO označuje možnost poškodb lastnine, telesnih poškodb ali smrti.

2019 – 3 Rev. A07

\_\_\_\_\_\_\_\_\_\_\_\_\_\_\_\_\_\_\_\_\_\_\_\_\_

Informacije v tem dokumentu se lahko spremenijo brez predhodnega obvestila. © 2015–2019 Dell Inc. Vse pravice pridržane.

Razmnoževanje tega gradiva na kakršen koli način brez pisnega dovoljenja družbe Dell Inc. je strogo prepovedano.

Blagovne znamke, uporabljene v tem besedilu: *Dell* in logotip *DELL* sta blagovni znamki družbe Dell Inc. *Microsoft* in *Windows* sta blagovni znamki ali registrirani blagovni znamki družbe Microsoft. Corporation v Združenih državah in/ali drugih državah. *Intel* je registrirana blagovna znamka družbe Intel Corporation v ZDA in drugih državah. ATI is je blagovna znamka družbe Advanced Micro Devices, Inc. ENERGY STAR je registrirana blagovna znamka agencije ZDA za zaščito okolja. Družba Dell Inc. je kot partner pobude ENERGY STAR ugotovila, da ta izdelek ustreza priporočilom ENERGY STAR za energetsko učinkovitost.

V tem dokumentu so lahko uporabljene tudi druge blagovne znamke in imena, ki se nanašajo na pravne osebe, katerih last so blagovne znamke ali imena, oziroma na njihove izdelke. Družba Dell Inc. se odreka vseh lastniških interesov do blagovnih znamk in trgovskih imen, ki niso niena last.

# **Vsebina**

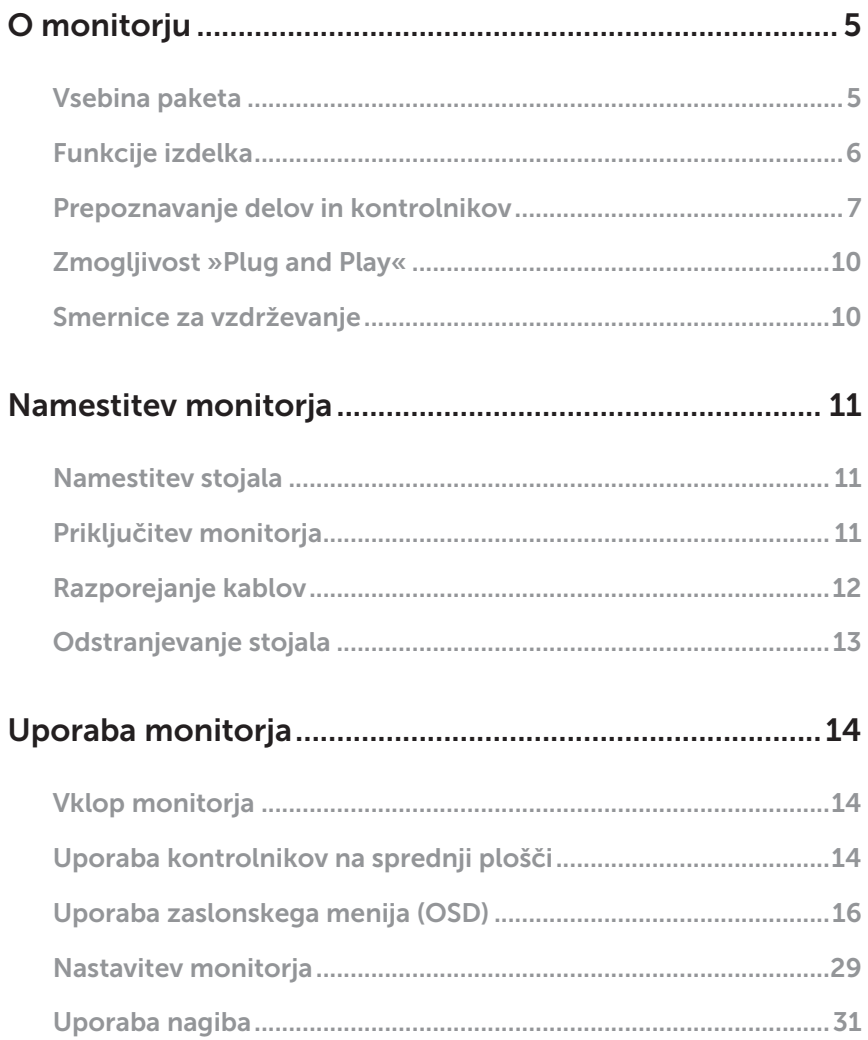

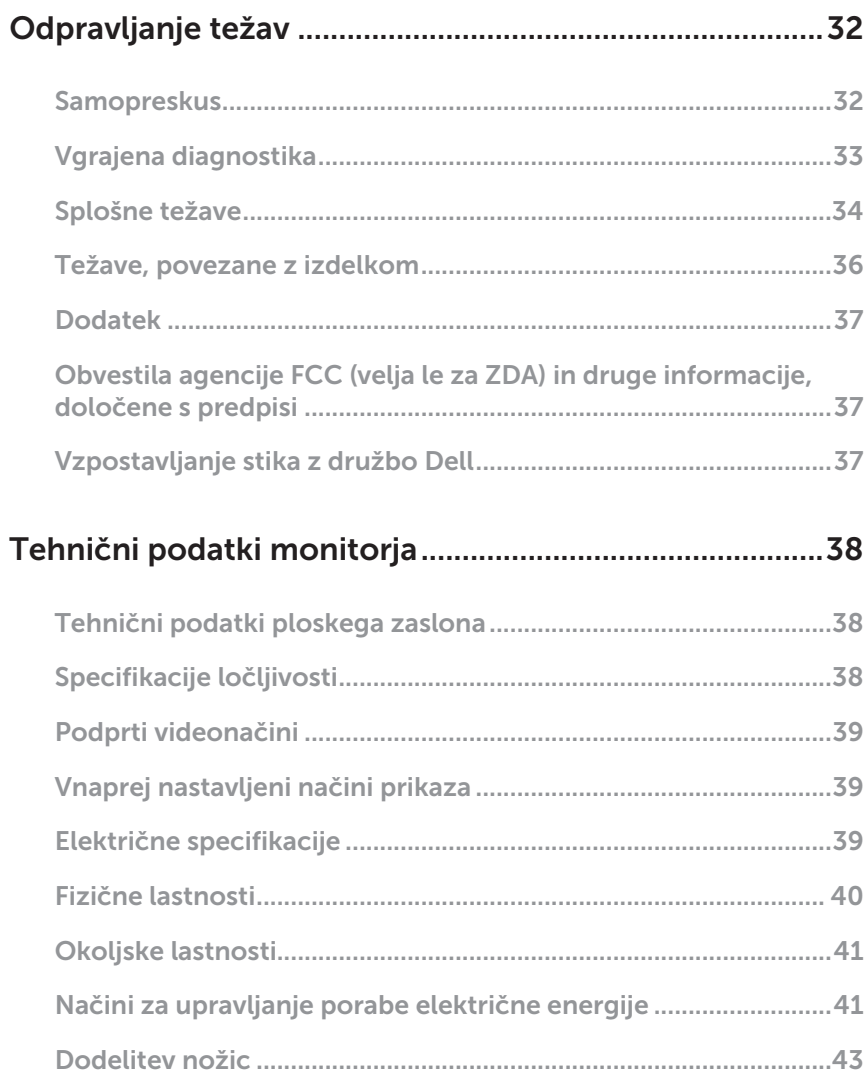

 $\overline{\phantom{a}}$ 

# <span id="page-4-0"></span>O monitorju

#### Vsebina paketa

Monitorju so priloženi sestavni deli, ki so prikazani spodaj. Preverite, ali ste prejeli vse sestavne dele, in si oglejte razdelek [Vzpostavljanje stika z družbo Dell](#page-36-1) za več informacij, če kateri koli sestavni del manjka.

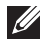

OPOMBA: Nekateri sestavni deli so na voljo posebej, zato morda niso priloženi monitorju. Nekatere funkcije ali nosilci podatkov niso na voljo za določene države.

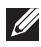

**OPOMBA:** Če želite namestiti katero koli drugo stojalo, navodila za namestitev poiščite v priročniku za namestitev ustreznega stojala.

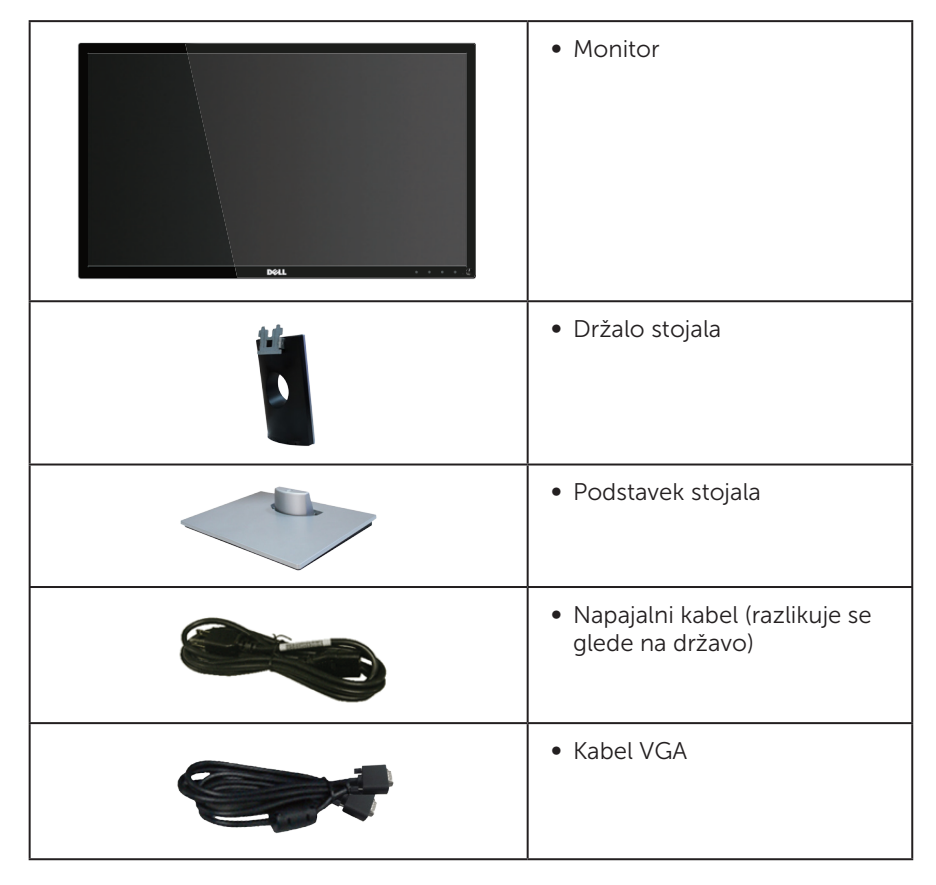

<span id="page-5-0"></span>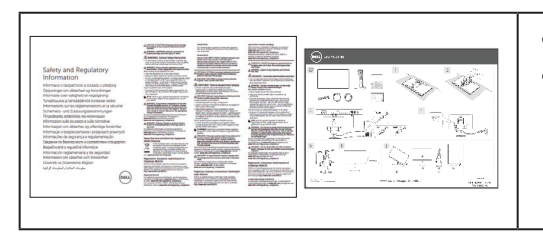

- ∞ Priročnik za hitro namestitev
- ∞ Informacije o varnosti in informacije, določene s predpisi

# Funkcije izdelka

Monitor s ploskim zaslonom Dell SE2416H/SE2416HX je opremljen z aktivno matriko, tranzistorjem s tankim filmom (TFT), zaslonom s tekočimi kristali (LCD), protistatičnim slojem in osvetlitvijo z diodami LED. Med funkcije monitorja spadajo:

- ∞ SE2416H/SE2416HX: 60,47-centimetrsko (23,8-palčno) vidno območje (izmerjeno diagonalno). Ločljivost 1920 x 1080 slikovnih pik in podpora za celozaslonski način za nižje ločljivosti.
- ∞ Širok vidni kot omogoča ogled v sedečem ali stoječem položaju ali med premikanjem iz ene strani na drugo.
- ∞ Priključka VGA in HDMI omogočata preprosto in enostavno priključitev na starejše in nove računalnike.
- Zmogljivost Plug and Play, če jo vaš računalnik podpira.
- ∞ Nastavitve v zaslonskem meniju omogočajo preprosto nastavitev in optimizacijo zaslona.
- ∞ Funkcija varčevanja z energijo za združljivost s programom Energy Star.
- ∞ Reža za varnostno zaklepanje.
- ∞ Zmanjšana količina bromiranih zaviralcev gorenja/polivinil klorida.
- ∞ Zaslon s potrdilom TCO.
- Steklo, ki ne vsebuje arzena, in zaslonska plošča, ki ne vsebuje živega srebra.
- ∞ Visoko razmerje dinamičnega kontrasta (8.000.000:1).
- Poraba energije 0,3 W, ko je monitor v načinu spanja.
- ∞ Merilnik porabe energije sproti prikazuje raven energije, ki jo porabi monitor.

### <span id="page-6-0"></span>Prepoznavanje delov in kontrolnikov

#### Pogled s sprednje strani

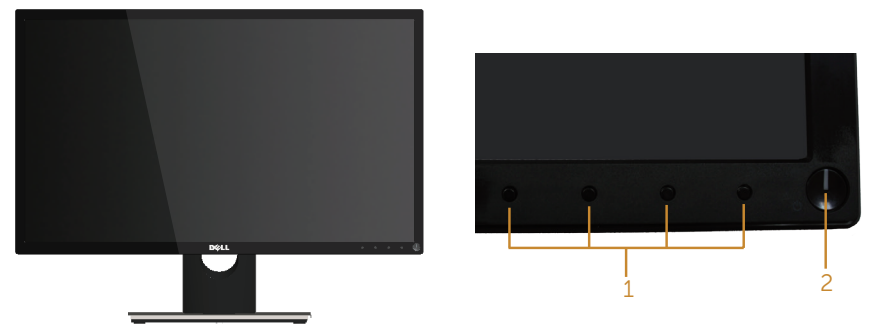

Kontrolniki na sprednji plošči

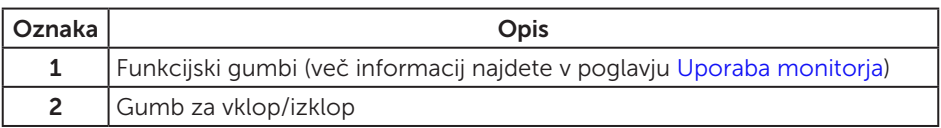

*OPOMBA: Pri zaslonih s sijajnimi okvirji uporabnikom priporočamo, da skrbno* izberejo mesto namestitve zaslona, saj lahko okvir povzroča moteče odseve luči v okolici in svetlih površin.

#### Pogled z zadnje strani

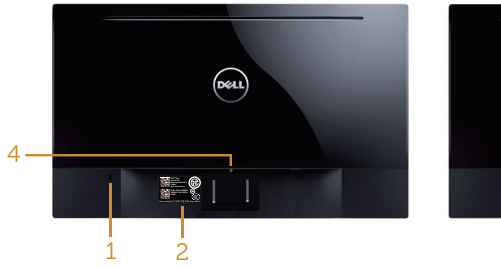

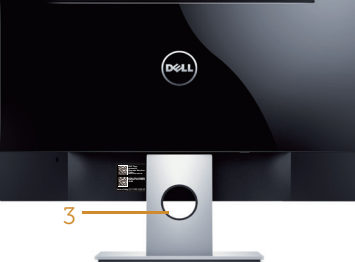

Pogled z zadnje strani brez stojala za monitor

Pogled z zadnje strani s stojalom za monitor

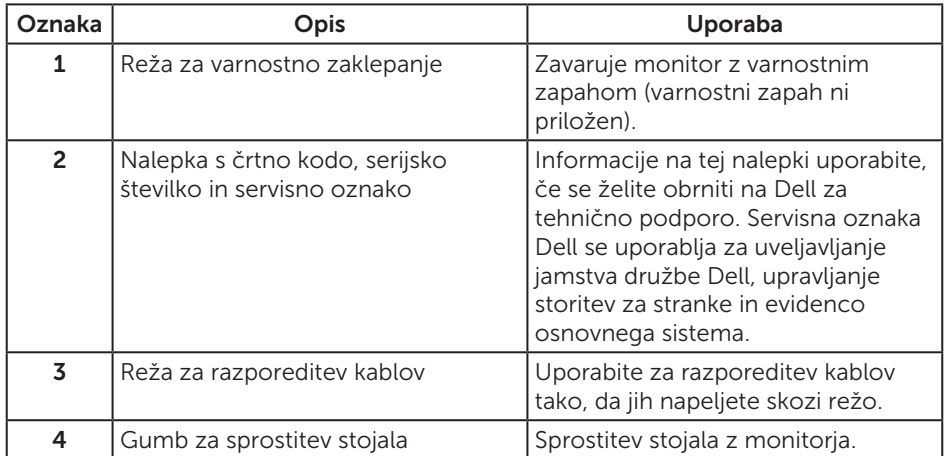

#### Pogled od strani

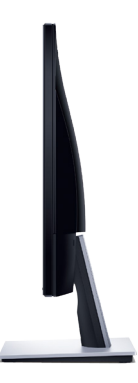

#### Pogled od spodaj

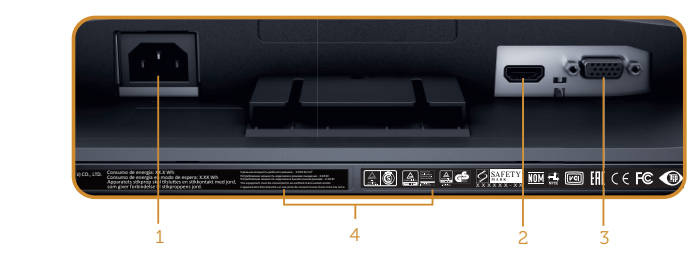

Pogled od spodaj brez stojala za monitor

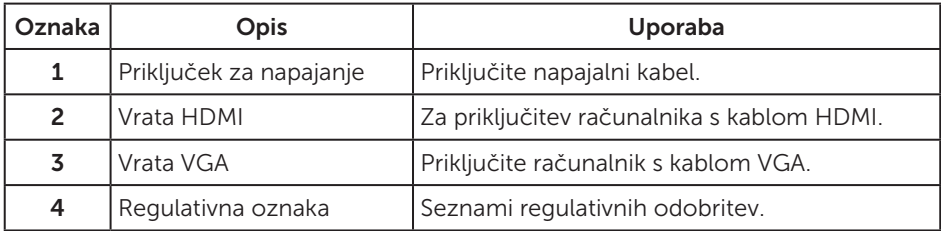

# <span id="page-9-0"></span>Zmogljivost Plug and Play

Monitor lahko namestite na kateri koli sistem, ki podpira Plug and Play. Monitor računalniškemu sistemu samodejno posreduje svoje podatke EDID (razširjeni identifikacijski podatki o prikazu) s protokoli DDC (podatkovni kanal zaslona), da se lahko sistem samodejno konfigurira in optimizira nastavitve monitorja. Večina namestitev monitorjev je samodejnih, vendar lahko izberete tudi drugačne nastavitve. Dodatne informacije o spreminjanju nastavitev monitorja najdete v poglavju [Uporaba](#page-13-1)  [monitorja.](#page-13-1)

#### Kakovost monitorja LCD in pravilnik o slikovnih pikah

Med proizvodnjo monitorjev LCD pogosto ena ali več slikovnih pik ostane v nespremenjenem stanju. Take slikovne pike je težko opaziti, vendar ne vplivajo na kakovost prikaza ali uporabnost. Več informacij o kakovosti Dellovih monitorjev in pravilniku o slikovnih pikah najdete na Dellovem spletnem mestu s podporo na naslovu [www.dell.com/support/monitors](http://www.dell.com/support/monitors).

### Smernice za vzdrževanje

#### Čiščenje monitorja

OPOZORILO: Pred čiščenjem monitorja izključite napajalni kabel monitorja iz električne vtičnice.

#### SVARILO: Pred čiščenjem preberite te [Varnostne ukrepe](#page-36-2) in jih upoštevajte.

Pri razpakiranju, čiščenju in uporabi monitorja upoštevajte najboljše prakse, ki so navedene v navodilih na spodnjem seznamu.

- ∞ Zaslon monitorja očistite z mehko in čisto krpo, namočeno v vodi. Če je mogoče, uporabite poseben čistilni robček za zaslon ali sredstvo, ki je primerno za protistatični premaz. Ne uporabljajte benzena, razredčil, amonijaka, abrazivnih čistil ali stisnjenega zraka.
- ∞ Za čiščenje monitorja uporabite krpo, ki jo rahlo navlažite v vodi. Ne uporabljajte nobenih vrst detergentov, saj nekateri detergenti na monitorju puščajo sledi mlečnega sloja.
- ∞ Če pri razpakiranju monitorja opazite bel prah, ga obrišite s krpo.
- ∞ Z monitorjem ravnajte previdno, saj lahko črno obarvan monitor opraskate, zato se bodo na njem poznale bele praske.
- ∞ Če želite ohraniti najboljšo kakovost slike na monitorju, uporabljajte ohranjevalnik zaslona, ki se spreminja dinamično, in izklopite monitor, kadar ga ne uporabljate.

# <span id="page-10-0"></span>Namestitev monitorja

#### Namestitev stojala

**OPOMBA:** Stojalo pri dostavi monitorja iz tovarne ni nameščeno na monitor.

Stojalo za monitor namestite tako:

- 1. Monitor položite na mehko krpo ali blazino.
- 2. Zavihka na zgornjem delu stojala vstavite v utora na hrbtni strani monitoria.
- 3. Stojalo pritisnite navzdol, da se zaskoči na mestu.

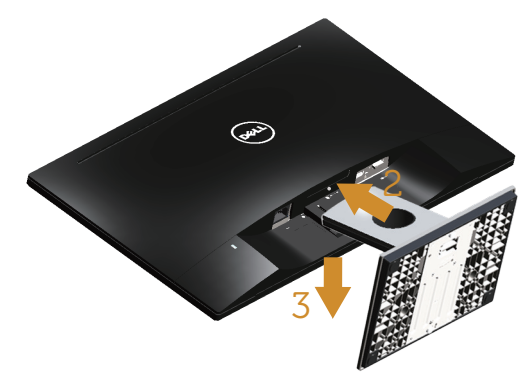

#### Priključitev monitorja

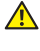

**A** OPOZORILO: Pred začetkom katerega koli postopka v tem poglavju preberite [Varnostne ukrepe](#page-36-2).

**OPOMBA:** Ne priključite vseh kablov na računalnik hkrati. Priporočamo, da kable pred priključitvijo na monitor napeljete skozi režo za razporeditev kablov.

Monitor priključite na računalnik tako:

1. Izklopite računalnik in izključite napajalni kabel. Kabel VGA/HDMI monitorja priključite na računalnik.

#### <span id="page-11-0"></span>Priključitev kabla VGA

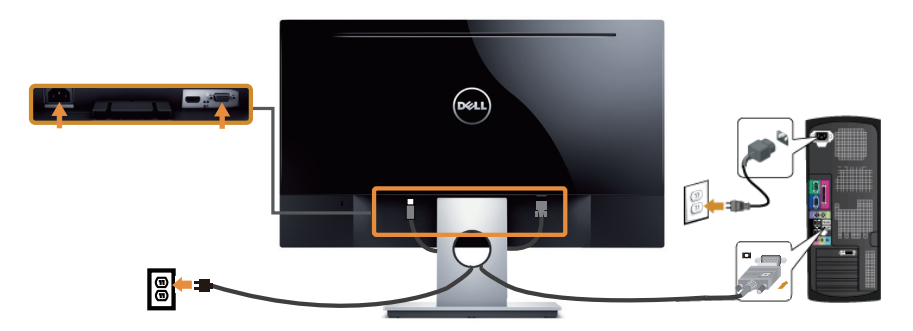

#### Priključitev kabla HDMI (naprodaj ločeno)

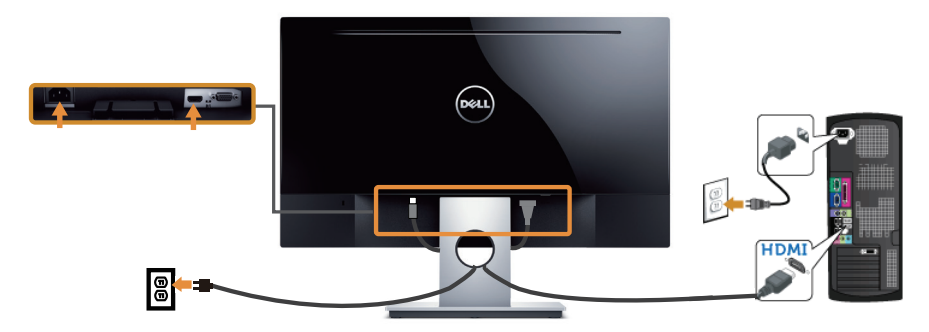

# Razporejanje kablov

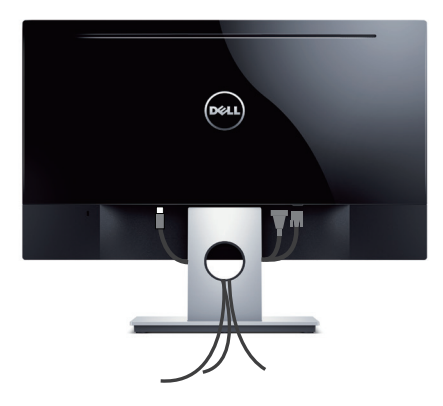

# <span id="page-12-0"></span>Odstranjevanje stojala

OPOMBA: Praske na zaslonu LCD pri odstranjevanju stojala preprečite tako, da monitor položite na mehko in čisto površino.

Stojalo odstranite tako:

- 1. Monitor položite na mehko krpo ali blazino.
- 2. Uporabite dolg in tanek izvijač in z njim sprostite zapah.
- 3. Ko je zapah sproščen, odstranite podstavek z monitorja.

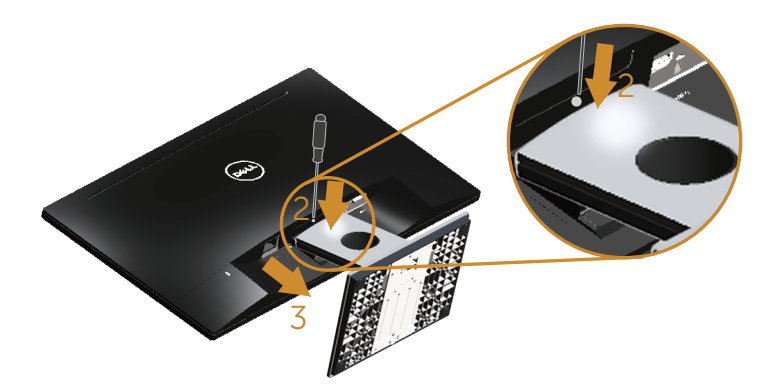

# <span id="page-13-1"></span><span id="page-13-0"></span>Uporaba monitorja

# Vklop monitorja

Pritisnite gumb 2 za vklop monitorja.

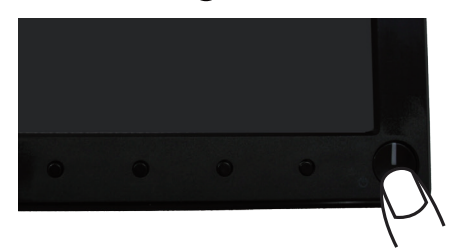

#### Uporaba kontrolnikov na sprednji plošči

S kontrolniki na sprednji strani monitorja lahko nastavite prikazano sliko.

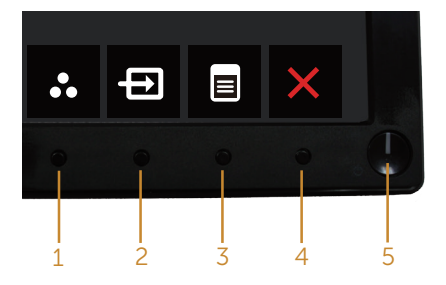

V spodnji tabeli so opisani gumbi na sprednji plošči:

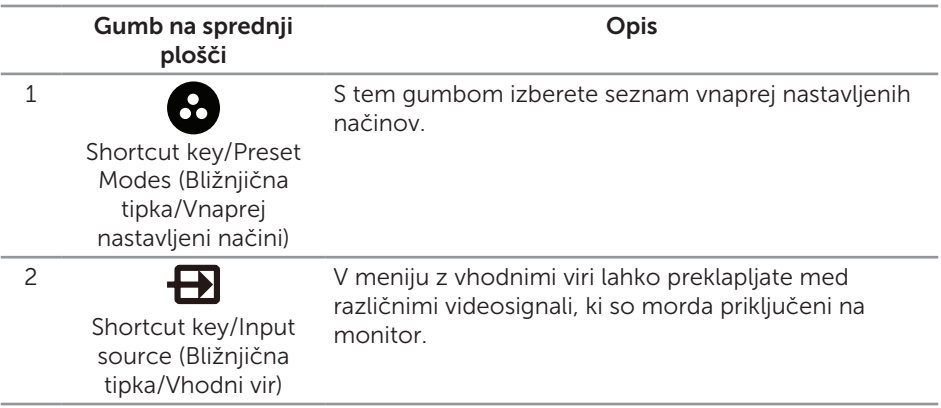

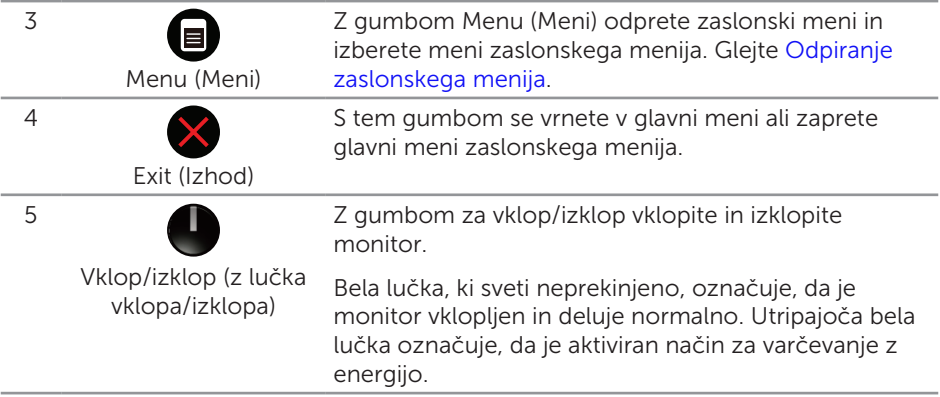

#### Kontrolniki zaslonskega menija

Z gumbi na sprednji strani monitorja lahko prilagodite nastavitve slike.

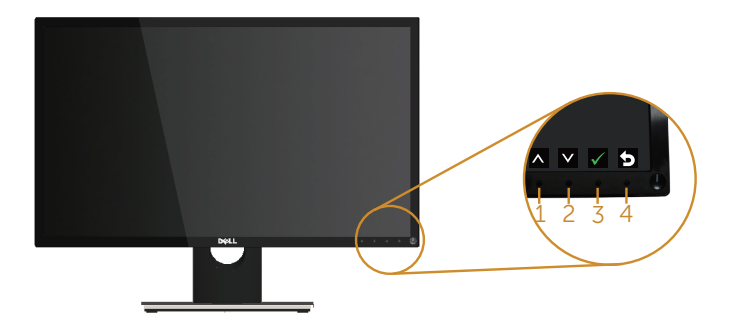

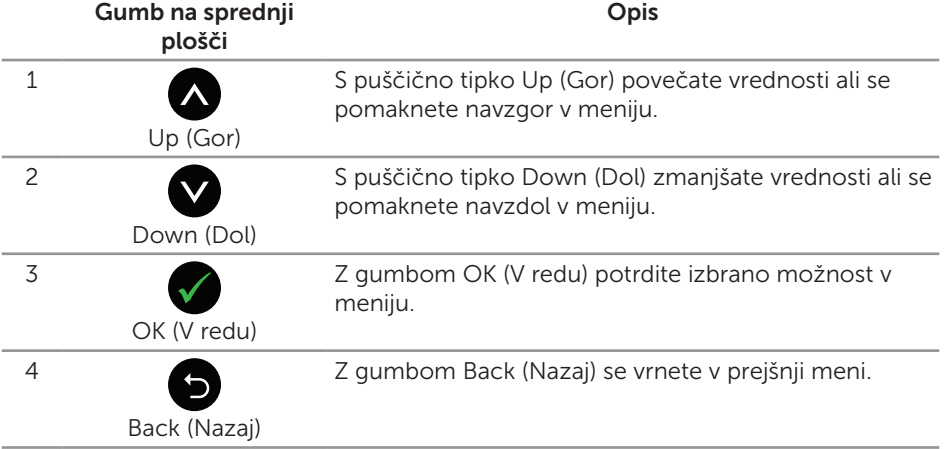

### <span id="page-15-0"></span>Uporaba zaslonskega menija (OSD)

#### <span id="page-15-1"></span>Odpiranje zaslonskega menija

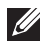

**OPOMBA:** Vse spremembe so samodejno shranjene, ko se premaknete v drug meni, zaprete zaslonski meni ali počakate, da se zaslonski meni samodejno zapre.

1. Pritisnite gumb , da prikažete glavni zaslonski meni.

#### Glavni meni za analogni vhod (VGA)

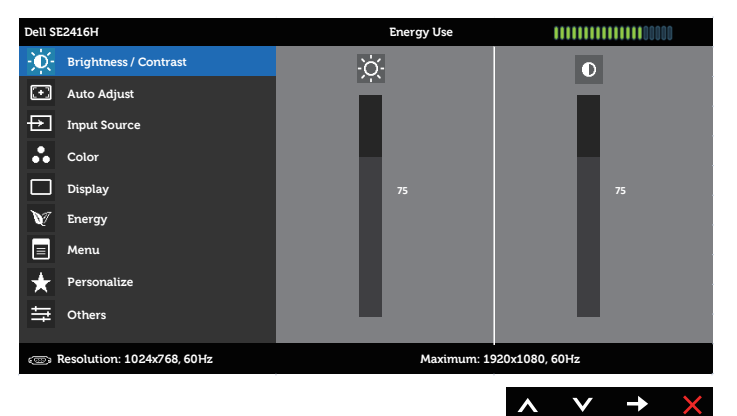

#### Glavni meni za digitalni vhod (HDMI)

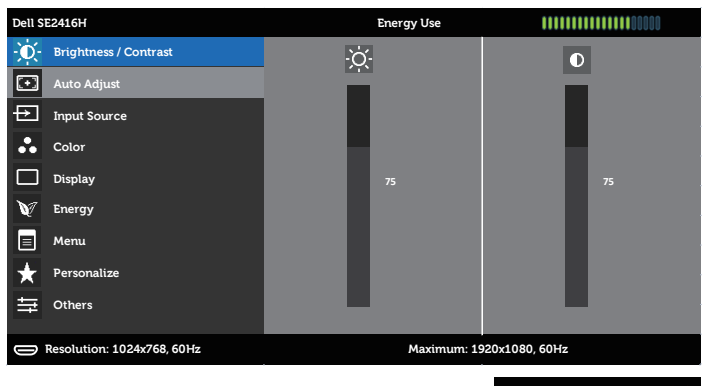

- 2. Pritisnite gumb ali **v** za pomikanje med možnostmi nastavitev. Ko se premaknete z ene možnosti na drugo, je ime možnosti označeno. Oglejte si tabelo v nadaljevanju, kjer najdete popoln seznam vseh možnosti, ki so na voljo za monitor.
- 3. Enkrat pritisnite gumb , da aktivirate izbrano možnost.
- 4. Pritisnite gumb  $\bigcirc$  ali  $\bigcirc$ , da izberete želeni parameter.
- 5. Pritisnite gumb  $\bigodot$  in nato gumb  $\bigtriangleup$  ali  $\bigcirc$  glede na indikatorje v meniju, da spremenite želeno nastavitev.
- 6. Pritisnite gumb  $\bigcirc$ , da se vrnete v glavni meni.

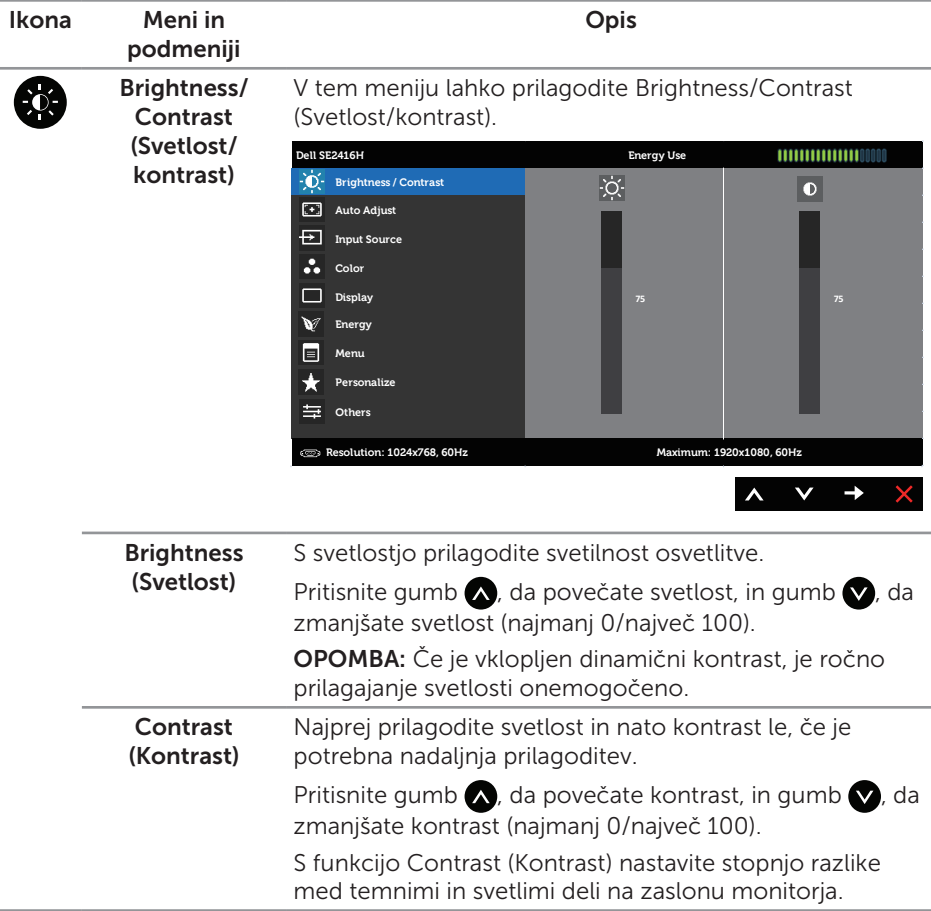

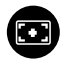

Auto Adjust (Samodejno prilagajanje)

S tem gumbom odprete meni za samodejno nastavitev in prilagajanje.

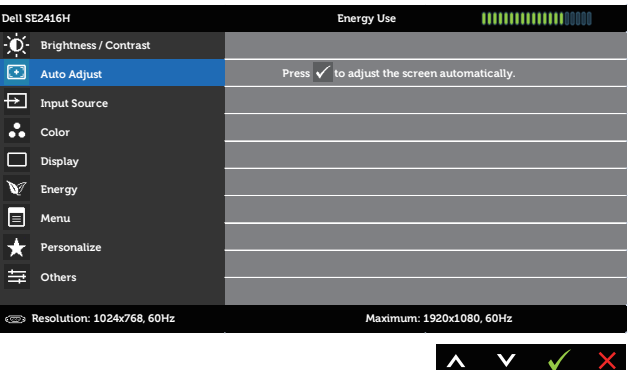

Ko se monitor samoprilagaja na trenutni vhod, se na črnem zaslonu odpre to pogovorno okno:

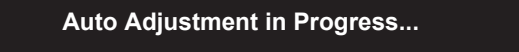

Samodejno prilagajanje omogoča monitorju, da se samoprilagodi dohodnemu videosignalu. Po uporabi samodejnega prilagajanja lahko dodatno prilagodite nastavitve monitorja s kontrolniki frekvence slikovne pike (grobo) in faze (fino) v nastavitvah zaslona.

**OPOMBA**: Samodejno prilagajanje ni aktivirano, če pritisnete gumb, kadar ni aktivnih vhodnih videosignalov ali priključenih kablov.

Ta možnost je na voljo le, kadar uporabljate analogni priključek (VGA).

<span id="page-17-0"></span>Input Source (Vhodni vir) V meniju Input Source (Vhodni vir) lahko preklapljate med različnimi videosignali, ki so morda priključeni na monitor.

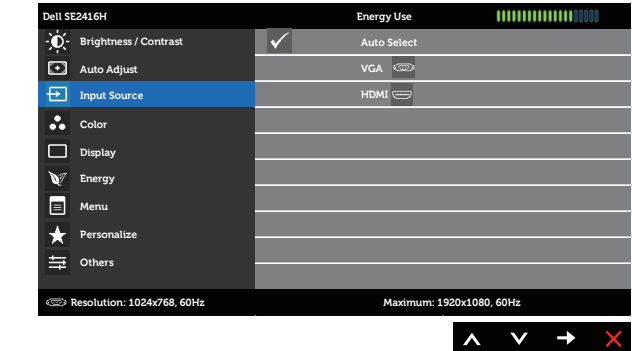

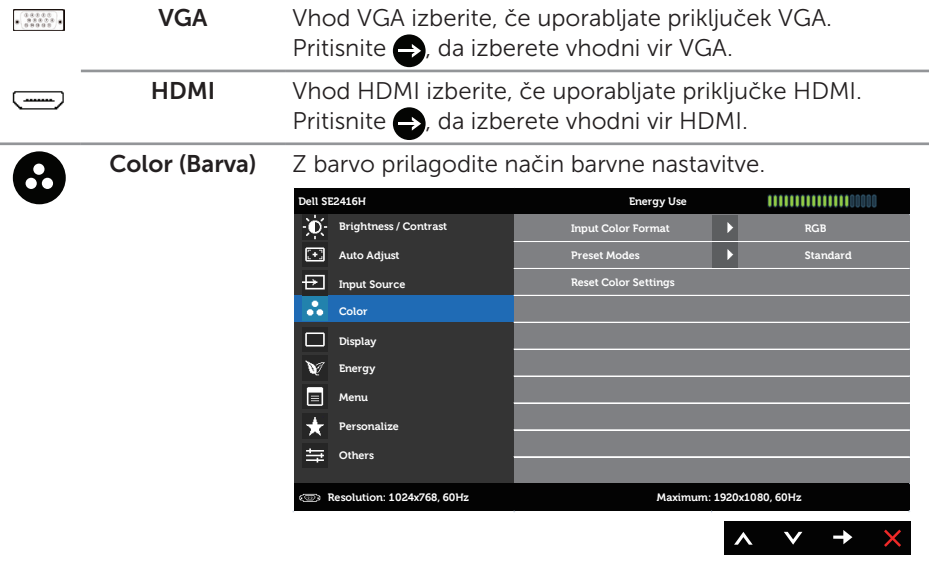

Input Color Format (Oblika barvnega vhoda) Omogoča, da način vhodnih videosignalov nastavite na: RGB: To možnost izberite, če je monitor priključen na računalnik (ali predvajalnik DVD-jev) s kablom VGA ali HDMI.

> YPbPr: To možnost izberite, če je monitor priključen na računalnik (ali predvajalnik DVD-jev) prek vhoda YPbPr s kablom VGA ali HDMI ali če nastavitev barvnega izhoda za DVD ni RGB.

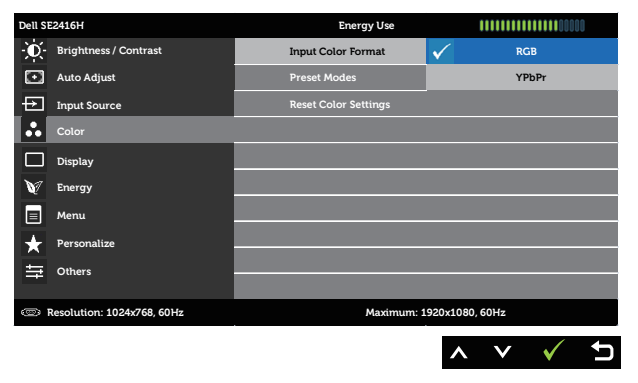

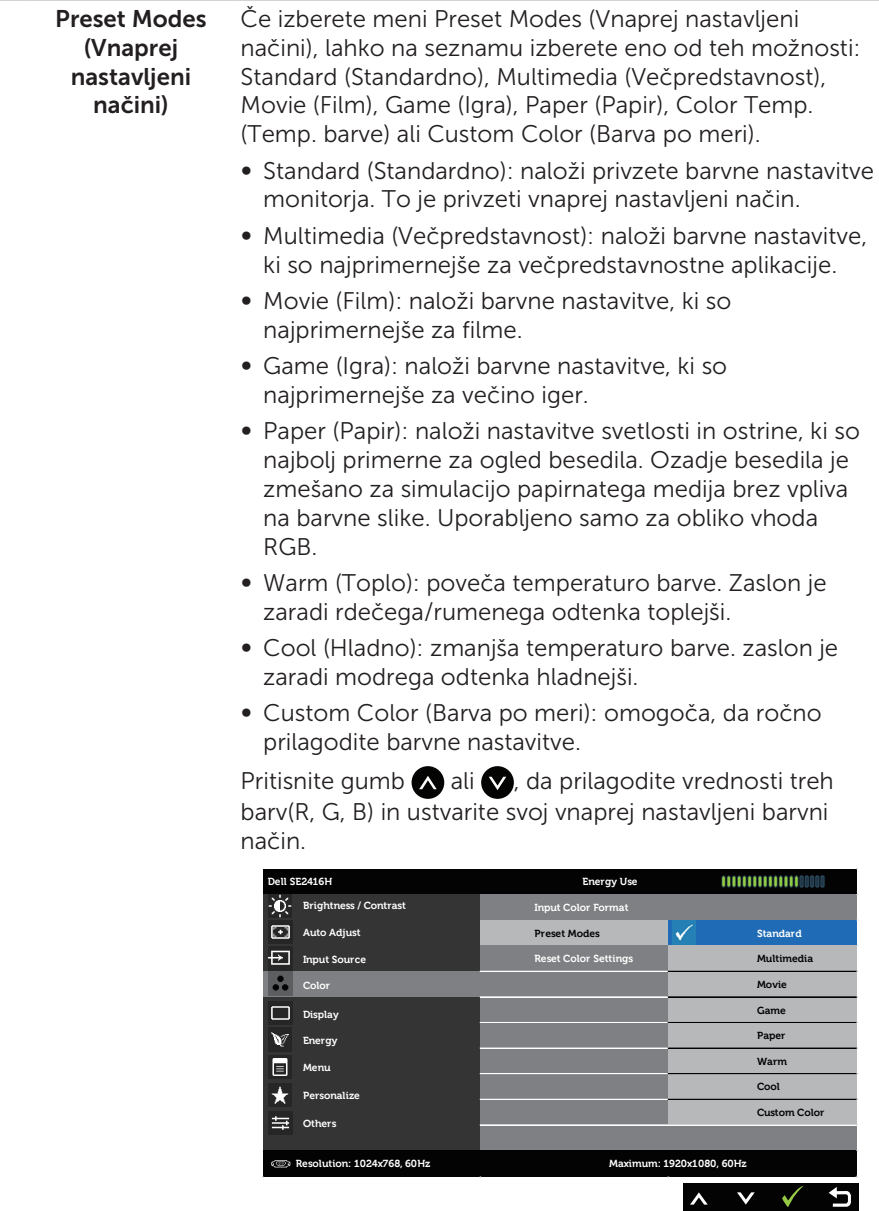

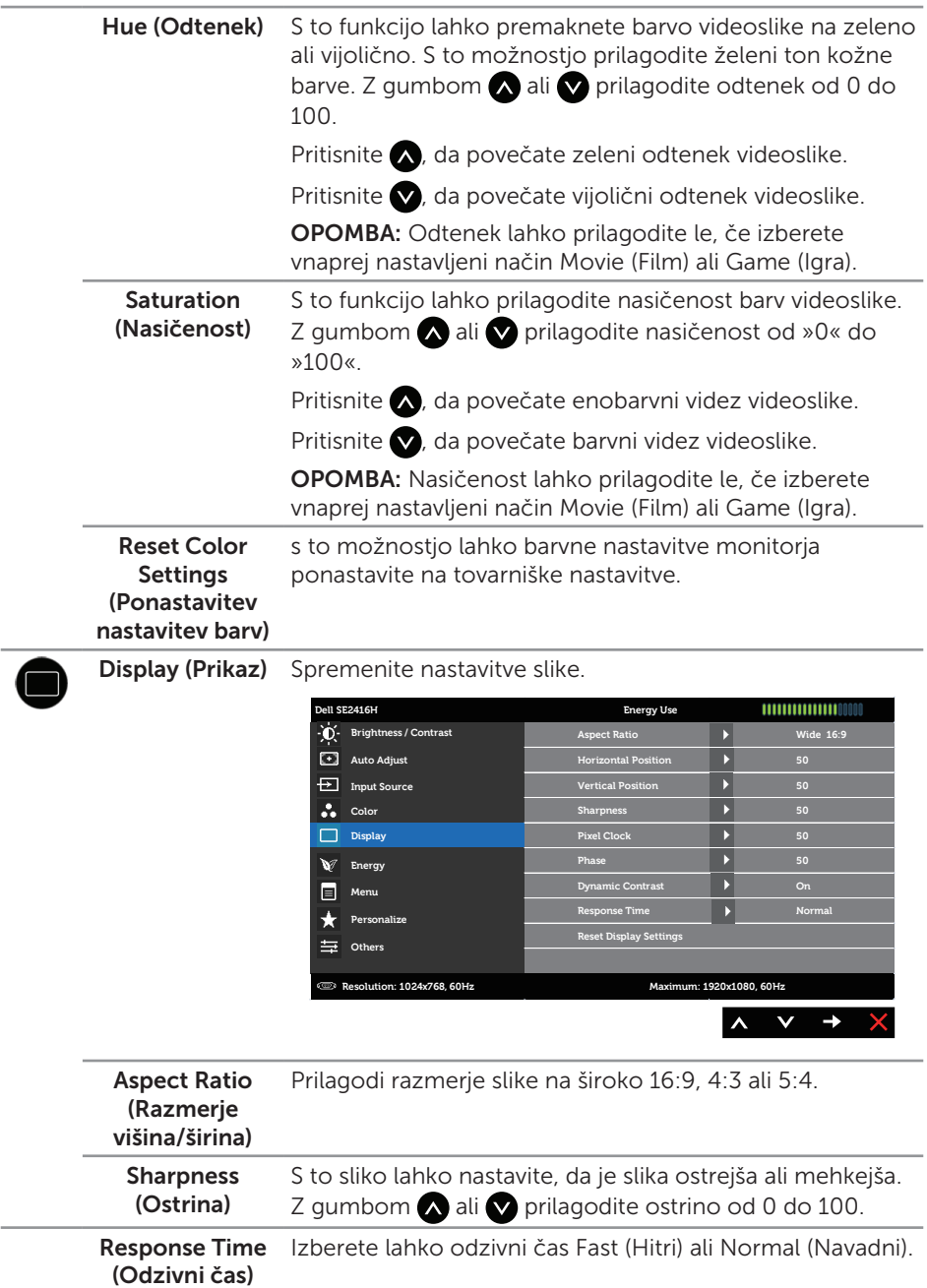

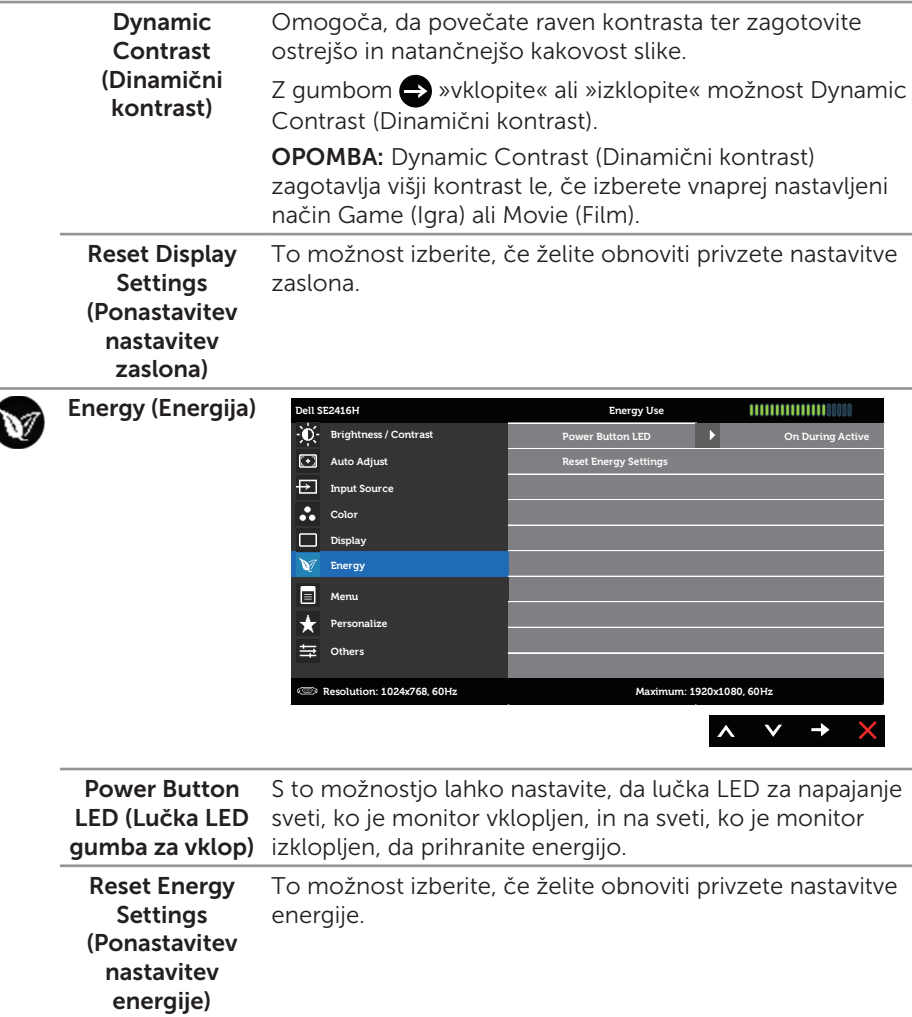

E

Menu (Meni) To možnost izberite, če želite prilagoditi nastavitve zaslonskega menija, na primer jezik zaslonskega menija, koliko čas je meni prikazan na zaslonu in druge nastavitve.

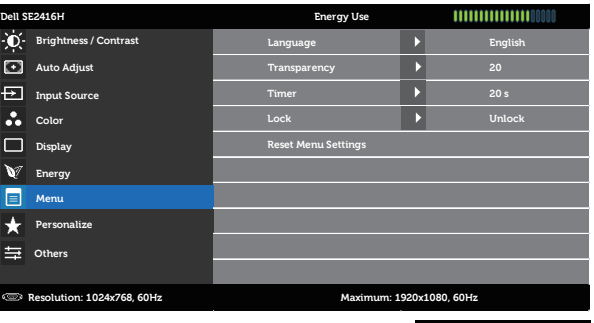

<span id="page-22-0"></span>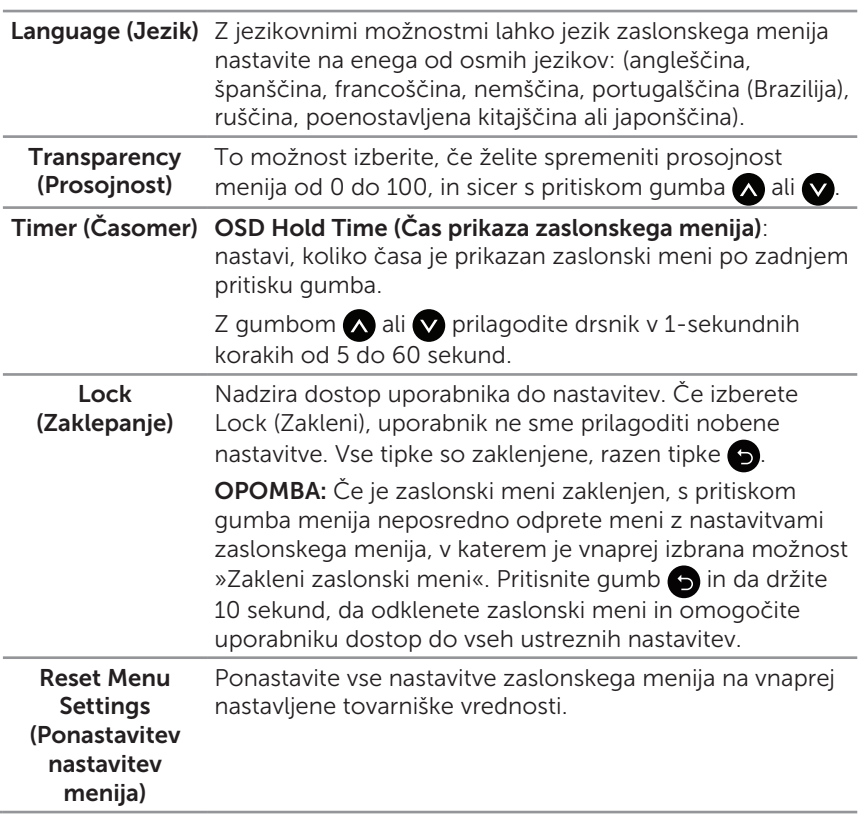

 $\checkmark$  $\rightarrow$ 

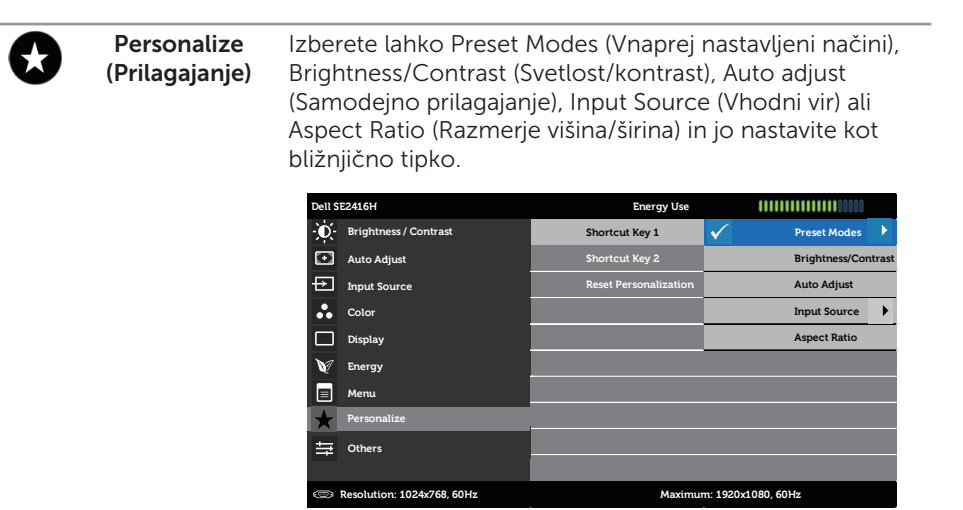

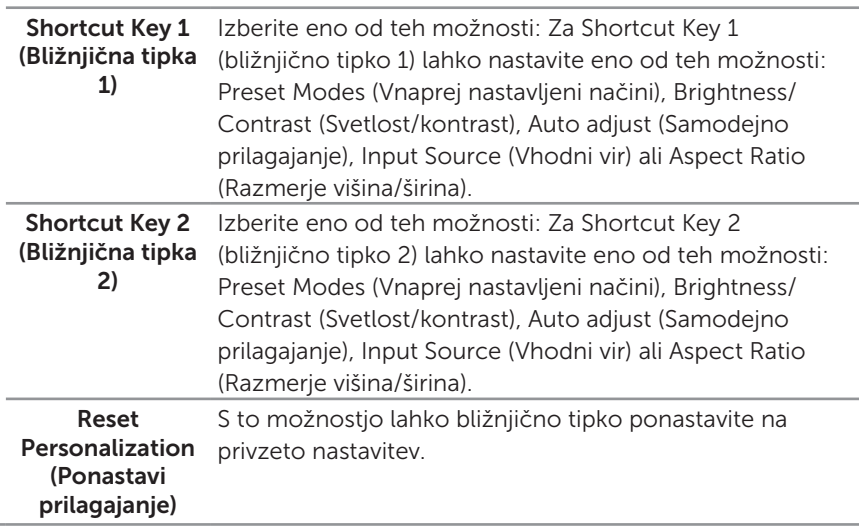

 $\boldsymbol{\wedge}$  $\vee$  $\rightarrow$  Others (Razno) **Dell SE2416H Energy Use** 1111111111111111100000 **Brightness / Contrast DDC/CI CD** Enable<br> **DED** Enable<br> **EXECU** Conditioning **Auto Adjust LCD** Conditioning **Disable Reset Other Settings Input Source Color**  $\Box$ **Display**  $\mathbf{v}$ **Energy**  $\blacksquare$ **Menu Personalize**  $\Rightarrow$ **Others Resolution: 1024x768, 60Hz Maximum: 1920x1080, 60Hz**  $\lambda$  $\checkmark$  $\rightarrow$ 

DDC/CI DDC/CI (podatkovni kanal zaslona/ukazni vmesnik) omogoča prilagoditev parametrov monitorja (svetlost, ravnovesje barv in drugi) v programski opremi v računalniku.

> To funkcijo onemogočite tako, da izberete Disable (Onemogoči).

To funkcijo omogočite, da zagotovite najboljšo uporabniško izkušnjo in optimalno delovanje monitorja.

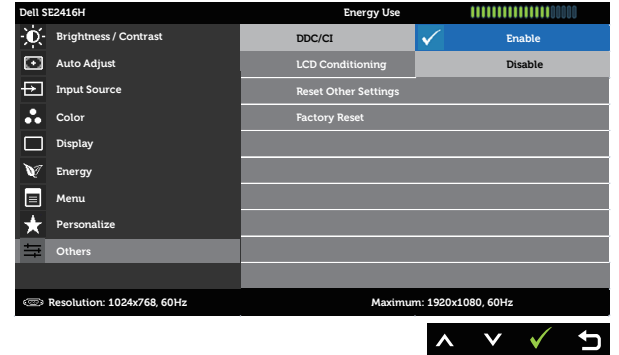

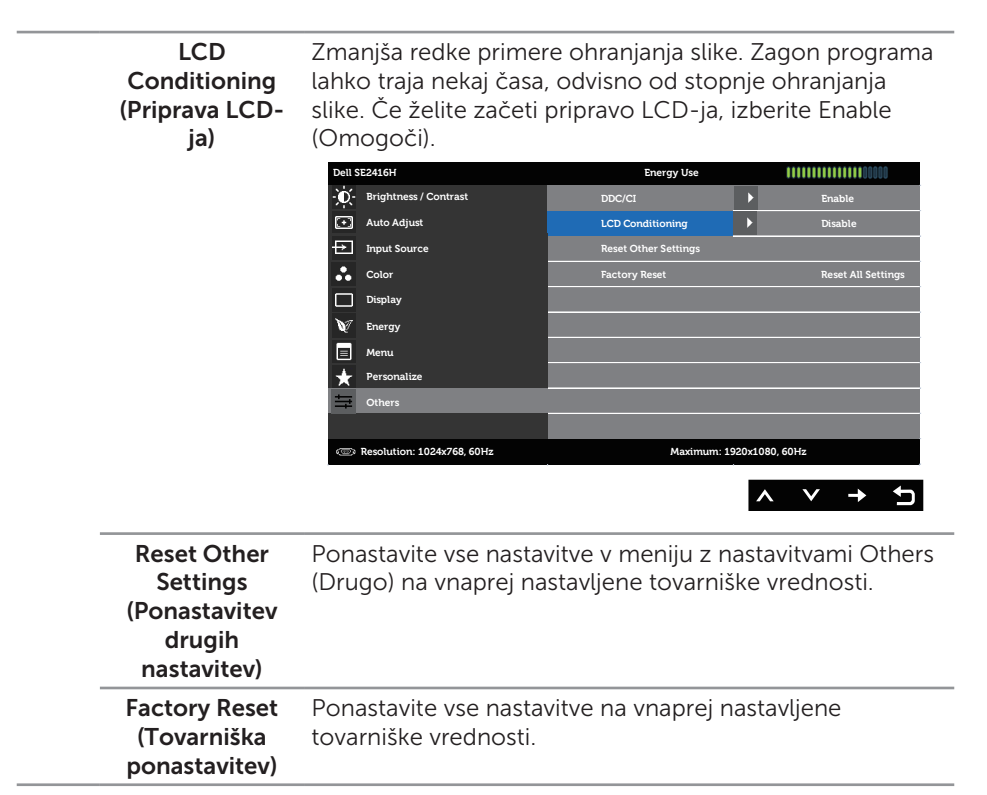

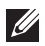

**OPOMBA:** Monitor ima vgrajeno funkcijo za samodejno umerjanje svetlosti, s katero je mogoče nadomestiti staranje diod LED.

#### Opozorila zaslonskega menija

Če monitor ne podpira ločljivosti, se prikaže to sporočilo:

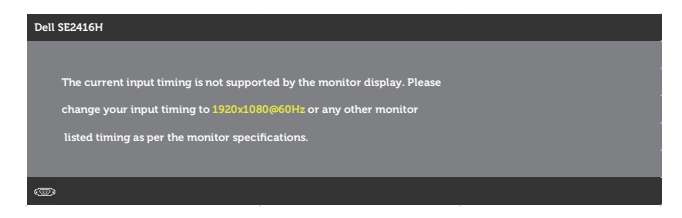

To pomeni, da se monitor ne more sinhronizirati s signalom, ki ga prejema iz računalnika. Informacije o razponih vodoravne in navpične frekvence, ki jih podpira ta monitor, najdete v poglavju [Tehnični podatki monitorja.](#page-37-1) Priporočeni način je 1920 x 1080.

Preden onemogočite funkcijo DDC/CI, se prikaže to sporočilo:

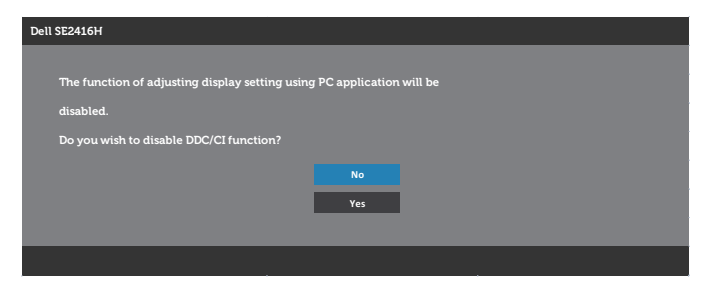

Ko monitor preklopi v način varčevanja z energijo , se prikaže to sporočilo:

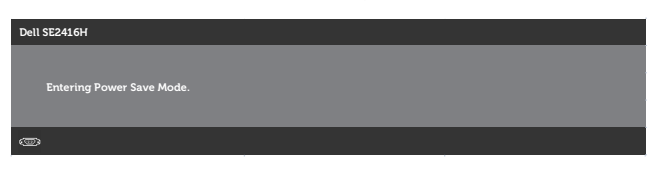

Če pritisnete kateri koli gumb, razen gumba za vklop/izklop, se glede na izbrani vhod prikaže eno od teh sporočil:

#### Vhod VGA

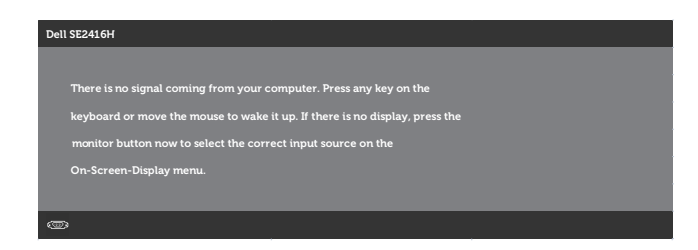

#### Vhod HDMI

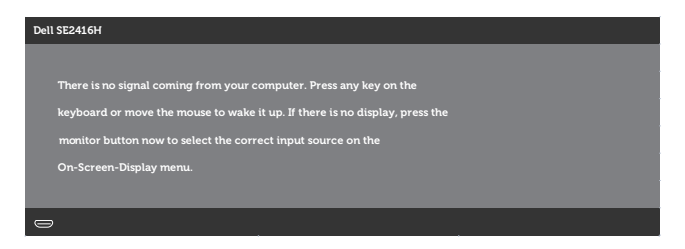

Če izberete vhod VGA ali HDMI, vendar ne priključite ustreznega kabla, se prikaže plavajoče pogovorno okno, prikazano na spodnji sliki.

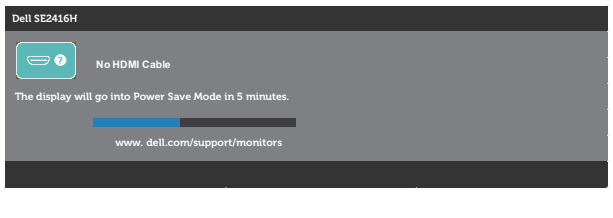

ali

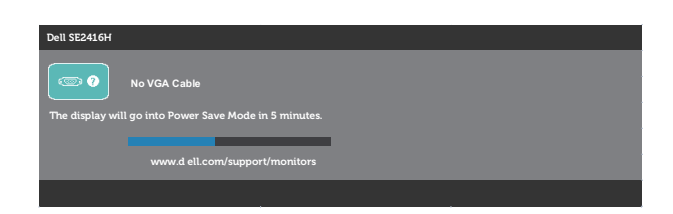

Dodatne informacije najdete v poglavju [Odpravljanje težav.](#page-31-1)

# <span id="page-28-0"></span>Nastavitev monitorja

#### Nastavitev najvišje ločljivosti

Najvišjo ločljivost monitorja nastavite tako:

V sistemih Windows 7, Windows 8, Windows 8.1 in Windows 10:

- 1. V sistemih Windows 8 in Windows 8.1 izberite ploščico Namizje, da preklopite na klasično namizje.
- 2. Z desno tipko miške kliknite namizje in nato kliknite Ločljivost zaslona.
- 3. Kliknite spustni seznam z ločljivostmi zaslona in izberite 1920 x 1080.
- 4. Kliknite V redu.

Če možnost 1920 x 1080 ni prikazana, boste morda morali posodobiti gonilnik grafične kartice. Izvedite enega od spodnjih postopkov, odvisno od računalnika, ki ga uporabljate:

Če uporabljate Dellov namizni ali prenosni računalnik:

● Obiščite spletno mesto [www.dell.com/support](http://www.dell.com/support), vnesite servisno oznako računalnika in prenesite najnovejši gonilnik za grafično kartico.

Če uporabljate namizni ali prenosni računalnik, ki ga ni izdelal Dell:

- ∞ Obiščite spletno mesto s podporo za računalnik in prenesite najnovejše gonilnike za grafično kartico.
- Obiščite spletno mesto s podporo za grafično kartico in prenesite najnovejše gonilnike za grafično kartico.

#### Če uporabljate Dellov namizni računalnik ali Dellov prenosni računalnik z dostopom do interneta

- 1. Obiščite spletno mesto <www.dell.com/support>, vnesite servisno oznako in prenesite najnovejši gonilnik za grafično kartico.
- 2. Ko namestite gonilnike za grafično kartico, poskusite ločljivost znova nastaviti na 1920 x 1080.

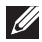

 $\mathbb{Z}$  OPOMBA: Če ločljivosti ne morete nastaviti na 1920 x 1080, se obrnite na Dell za informacije o tem, katere grafične kartice podpirajo te ločljivosti.

#### Če uporabljate namizni ali prenosni računalnik oziroma grafično kartico, ki je ni izdelal Dell

V sistemih Windows 7, Windows 8, Windows 8.1 in Windows 10:

- 1. V sistemih Windows 8 in Windows 8.1 izberite ploščico Namizje, da preklopite na klasično namizje.
- 2. Z desno tipko miške kliknite namizje in nato kliknite Prilagoditev.
- 3. Kliknite Spremeni nastavitve zaslona.
- 4. Kliknite Dodatne nastavitve.
- 5. Poiščite dobavitelja grafičnega kontrolnika v opisu pri vrhu okna (na primer NVIDIA, ATI, Intel itd.).
- 6. Na spletnem mestu proizvajalca grafične kartice poiščite posodobljen gonilnik (na primer<http://www.ATI.com> ALI <http://www.NVIDIA.com>).
- 7. Ko namestite gonilnike za grafično kartico, poskusite ločljivost znova nastaviti na 1920 x 1080.

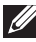

OPOMBA: Če ne morete nastaviti priporočene ločljivosti, se obrnite na proizvajalca računalnika ali pa kupite grafično kartico, ki podpira ločljivost videa.

#### <span id="page-30-0"></span>Uporaba nagiba

OPOMBA: To velja za monitor s stojalom. Če kupite katero koli drugo stojalo, navodila za namestitev poiščite v priročniku za namestitev ustreznega stojala.

#### Nagib

**OPOMBA:** Stojalo pri dostavi monitorja iz tovarne ni nameščeno na monitor.

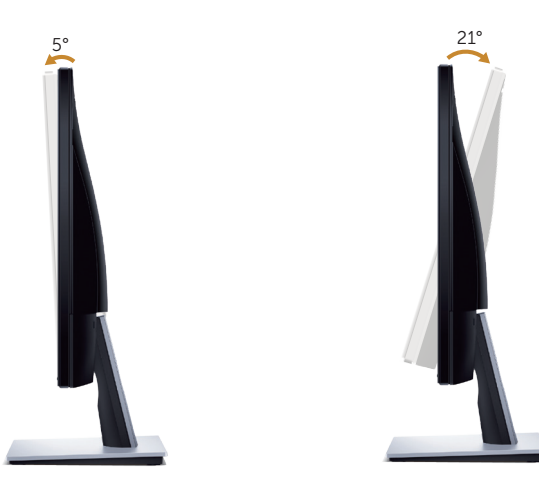

# <span id="page-31-1"></span><span id="page-31-0"></span>Odpravljanje težav

**A OPOZORILO:** Pred začetkom katerega koli postopka v tem poglavju preberite [Varnostne ukrepe.](#page-36-2)

#### Samopreskus

V ta monitor je vgrajena funkcija samopreskusa, s katero lahko preverite, ali monitor deluje pravilno. Če je monitor pravilno priključen na računalnik, vendar je zaslon monitorja kljub temu temen, upoštevajte spodnja navodila za zagon samopreskusa monitorja:

- 1. Izklopite računalnik in monitor.
- 2. Iz monitorja izključite vse videokable. Tako pri samopreskusu ni treba uporabiti računalnika.
- 3. Vklopite monitor.

Če monitor deluje pravilno, zazna, da ni signala, prikaže pa se eno od teh sporočil. Lučka LED za napajanje v načinu samopreskusa neprekinjeno sveti belo.

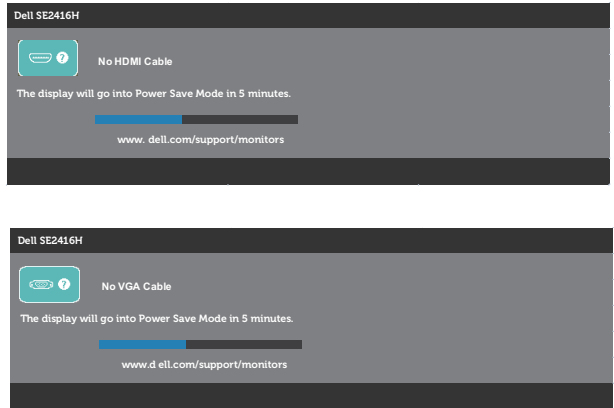

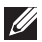

**OPOMBA:** To pogovorno okno se prikaže tudi med običajnim delovanjem, če izključite videokabel ali je ta poškodovan.

4. Izklopite monitor in znova priključite videokabel ter vklopite računalnik in monitor.

Če je zaslon monitorja še vedno temen, ko znova priključite kable, preverite grafično kartico in računalnik.

# <span id="page-32-0"></span>Vgrajena diagnostika

V ta monitor je vgrajeno diagnostično orodje, s katerim lahko ugotovite, ali je morebitna nepravilnost na zaslonu, ki jo opazite, povezana s težavo monitorja ali s težavo računalnika in grafične kartice.

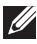

OPOMBA: Vgrajeno diagnostiko lahko zaženete le, če je videokabel izključen in je monitor v *načinu samopreskusa*.

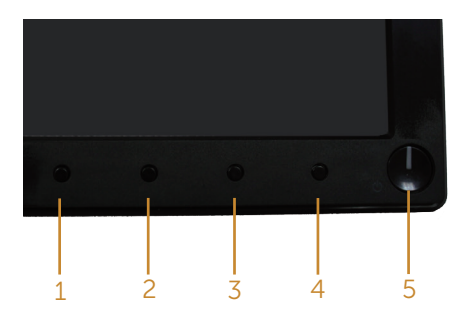

Vgrajeno diagnostiko zaženete tako:

- 1. Preverite, ali je zaslon čist (na površini zaslona ni prašnih delcev).
- 2. Izključite kable iz zadnjega dela računalnika ali monitorja. Monitor nato preklopi v način samopreskusa.
- 3. Sočasno pritisnite gumb 1 in gumb 4 in ju pridržite za 2 sekundi. Prikaže se sivi zaslon.
- 4. Natančno preglejte zaslon in se prepričajte, da na njem ni nobenih nepravilnosti.
- 5. Znova pritisnite gumb 4 na sprednji plošči. Barva zaslona se spremeni v rdečo.
- 6. Preglejte zaslon in se prepričajte, da na njem ni nobenih nepravilnosti.
- 7. Ponovite 5. in 6. korak, da pregledate zaslon v zeleni, modri, črni in beli barvi ter zaslon z besedilom.

Preskus je končan, ko se prikaže zaslon z besedilom. Za izhod znova pritisnite gumb 4.

Če z uporabo vgrajenega diagnostičnega orodja ne zaznate nobenih nepravilnosti na zaslonu, monitor deluje pravilno. Preverite grafično kartico in računalnik.

# <span id="page-33-0"></span>Splošne težave

V spodnji tabeli so navedene splošne informacije o splošnih težavah monitorja, do katerih lahko pride, in možne rešitve:

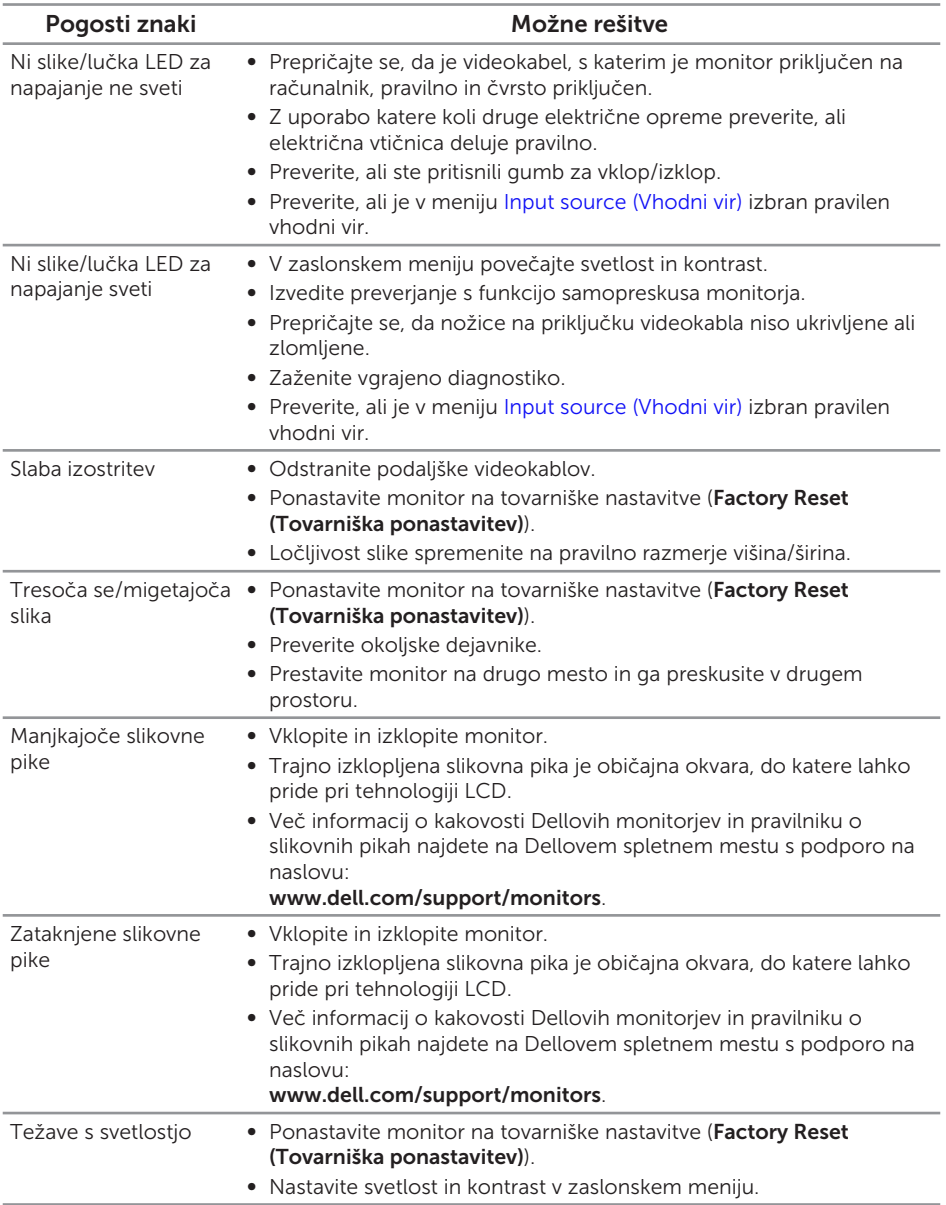

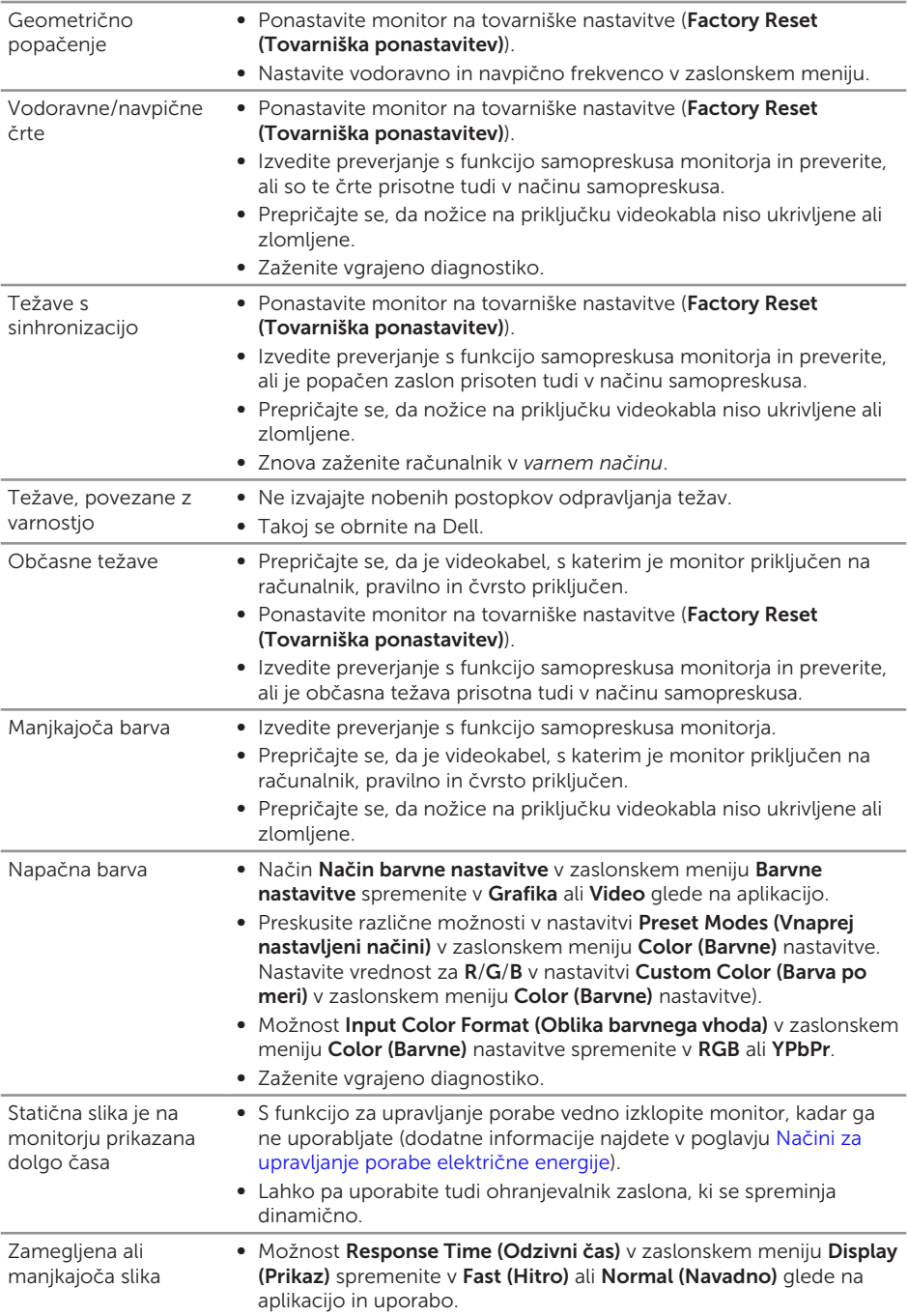

# <span id="page-35-0"></span>Težave, povezane z izdelkom

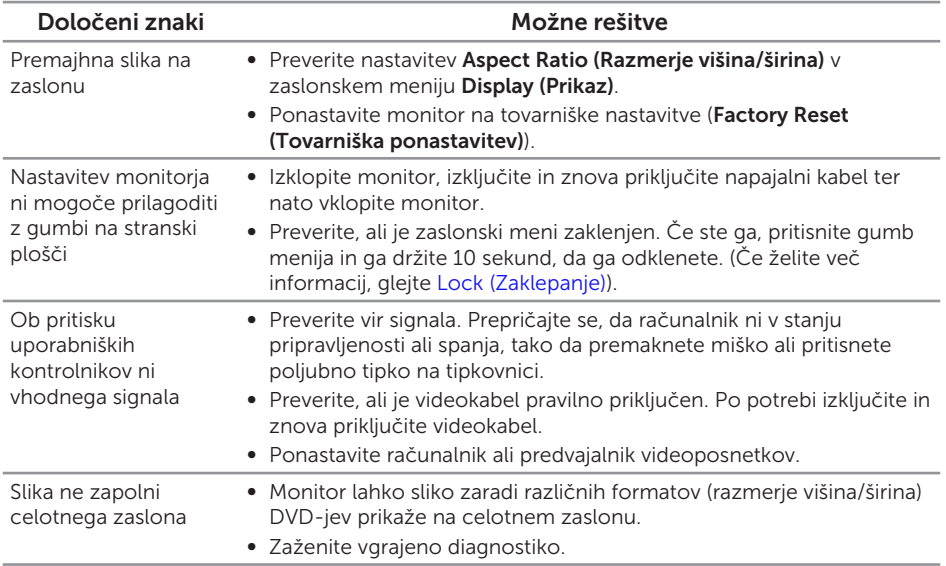

# <span id="page-36-0"></span>Dodatek

#### <span id="page-36-2"></span>OPOZORILO: Varnostne ukrepe

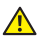

A OPOZORILO: Uporaba kontrolnikov, prilagoditev ali postopkov, ki niso opisani v tej dokumentaciji, lahko povzroči izpostavljenost udaru, električnim nevarnostim in/ali mehanskimi nevarnostmi.

Informacije o varnostnih ukrepih najdete v *priročniku z informacijami o izdelku*.

# Obvestila agencije FCC (velja le za ZDA) in druge informacije, določene s predpisi

Obvestila agencije FCC in druge informacije, določene s predpisi, najdete na spletnem mestu z informacijami o skladnosti s predpisi na naslovu [www.dell.com/regulatory\\_](http://www.dell.com/regulatory_compliance) [compliance](http://www.dell.com/regulatory_compliance).

### <span id="page-36-1"></span>Vzpostavljanje stika z družbo Dell

Stranke v Združenih državah Amerike lahko pokličejo 800-WWW-DELL (800-999- 3355).

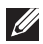

**OPOMBA:** Če povezava z internetom ni na voljo, lahko podatke za stik najdete na računu o nakupu, embalaži, blagajniškemu izpisku ali katalogu izdelkov Dell.

Dell ponuja različne možnosti za servis in podporo prek spleta in telefona. Razpoložljivost je odvisna od države in izdelka, nekatere storitve pa morda niso na voljo na vašem območju.

#### Spletna vsebina za podporo pri uporabi monitorja:

1. Obiščite naslov <www.dell.com/support/monitors>.

#### Vzpostavitev stika z družbo Dell za prodajo, tehnično podporo ali podporo uporabnikom:

- 1. Obiščite naslov <www.dell.com/support>.
- 2. Potrdite državo ali regijo na spustnem seznamu **Izberite državo/regijo** na dnu strani.
- 3. Kliknite Stik z nami na levi strani strani.
- 4. Izberite ustrezno storitev ali povezavo za podporo glede na svoje želje.
- 5. Izberite, kako želite vzpostaviti stik z družbo Dell, ki vam najbolje ustreza.
- A OPOZORILO: Pri zaslonih s sijajnimi okvirji uporabnikom priporočamo, da skrbno izberejo mesto namestitve zaslona, saj lahko okvir povzroča moteče odseve luči v okolici in svetlih površin.

# <span id="page-37-1"></span><span id="page-37-0"></span>Tehnični podatki monitorja

### Tehnični podatki ploskega zaslona

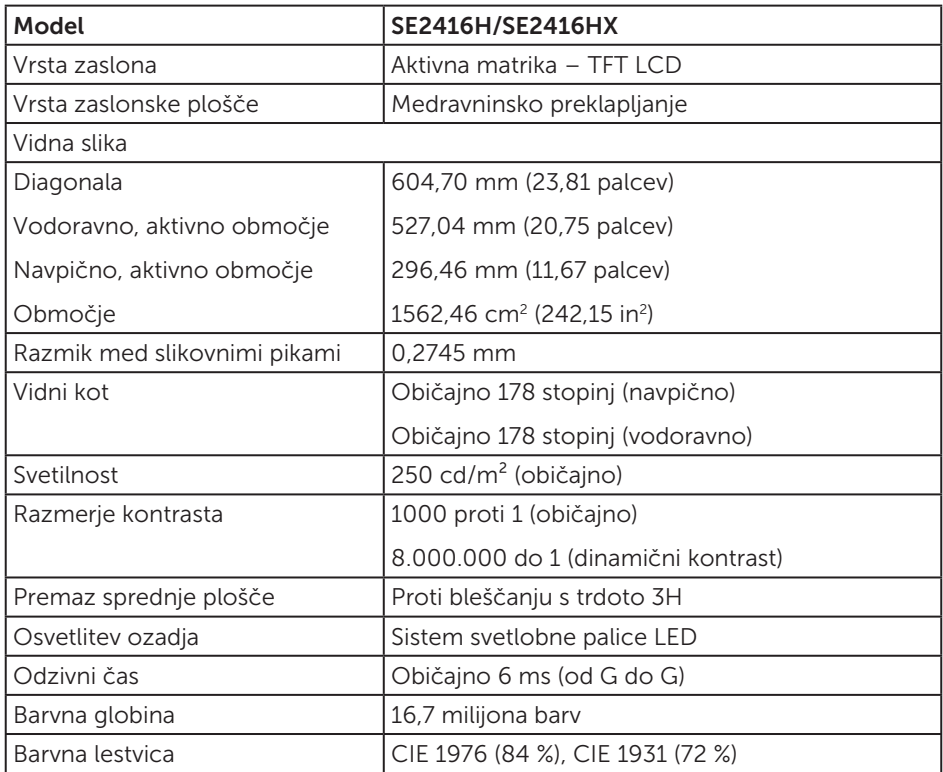

### Specifikacije ločljivosti

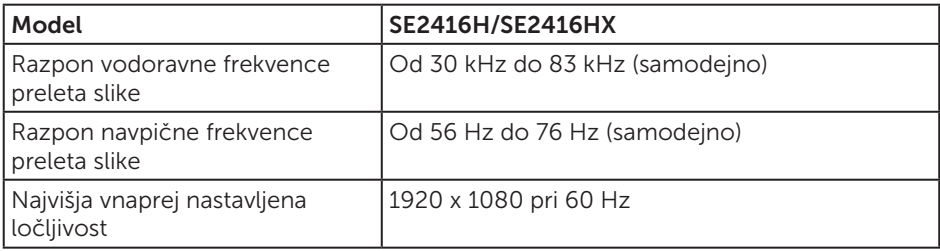

# <span id="page-38-0"></span>Podprti videonačini

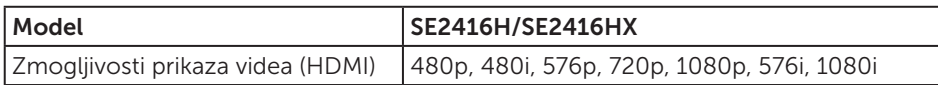

# Vnaprej nastavljeni načini prikaza

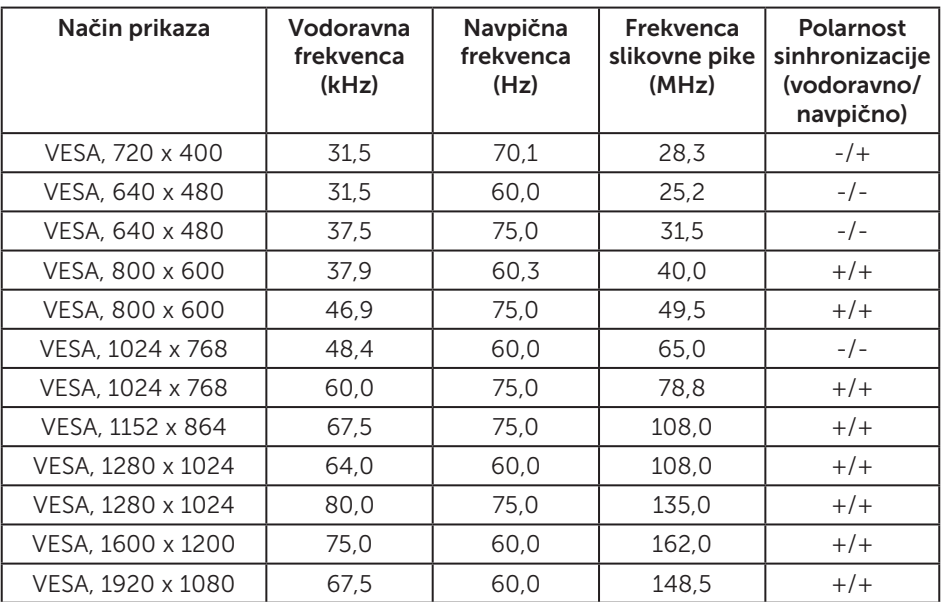

# Električne specifikacije

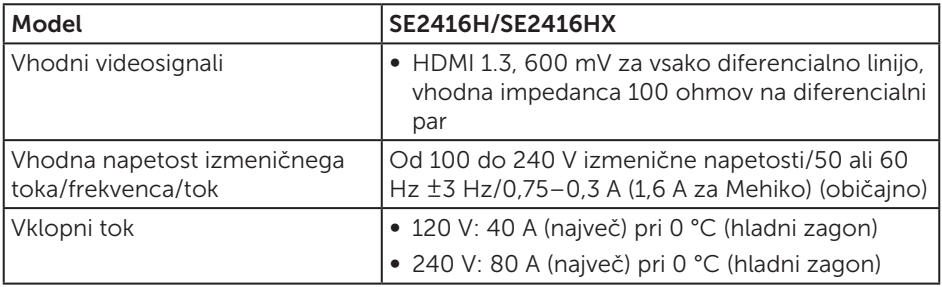

### <span id="page-39-0"></span>Fizične lastnosti

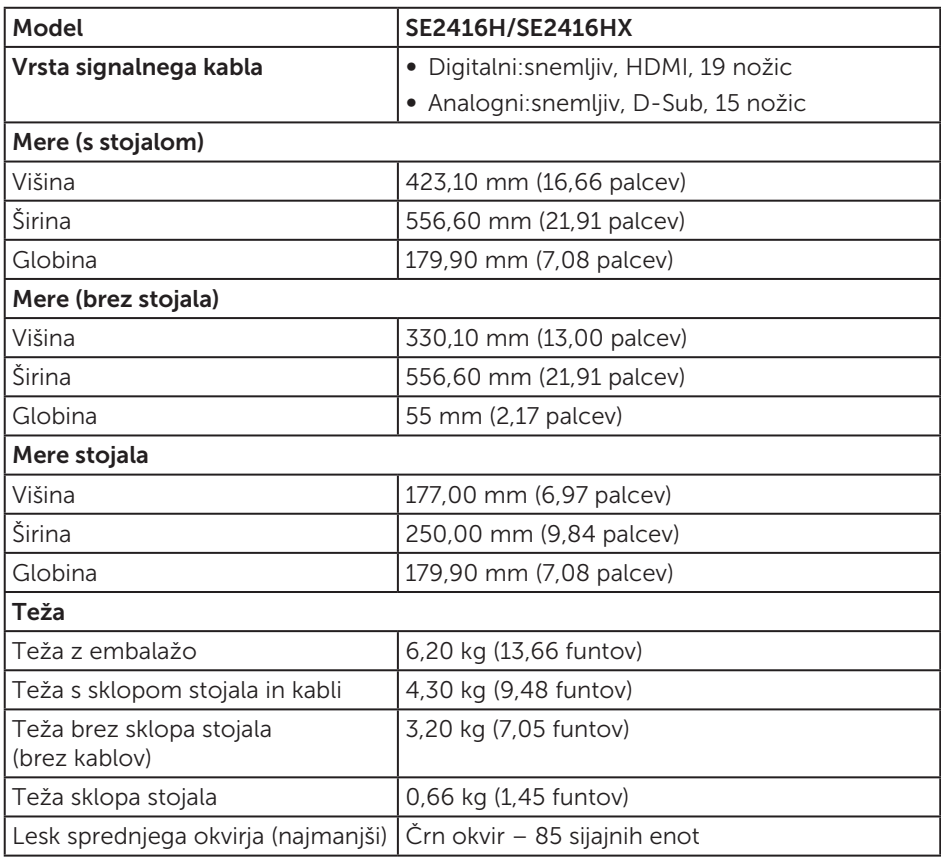

# <span id="page-40-0"></span>Okoljske lastnosti

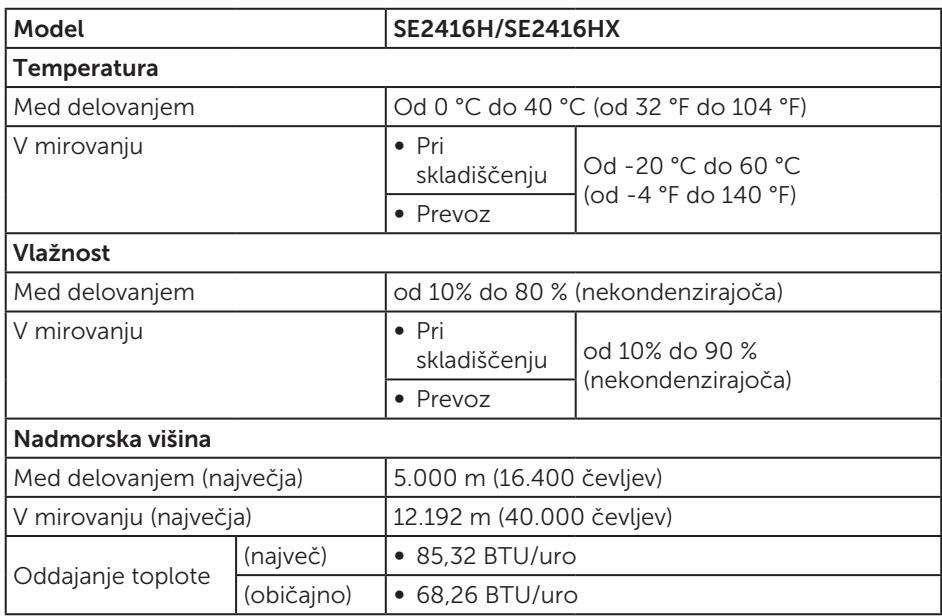

# <span id="page-40-1"></span>Načini za upravljanje porabe električne energije

Če je v računalniku nameščena grafična kartica ali programska oprema DPM, ki je združljiva s standardom VESA, monitor lahko samodejno zmanjša porabo energije, kadar ni v uporabi. To se imenuje način varčevanja z energijo\*. Če računalnik zazna vnos s tipkovnico, miško ali drugimi vnosnimi napravami, monitor samodejno začne znova delovati. V spodnji tabeli sta prikazana poraba energije in signalizacija te funkcije za samodejno varčevanje z energijo.

\* Ničelno porabo energije pri izklopljenem monitorju lahko dosežete samo tako, da izključite napajalni kabel iz monitorja.

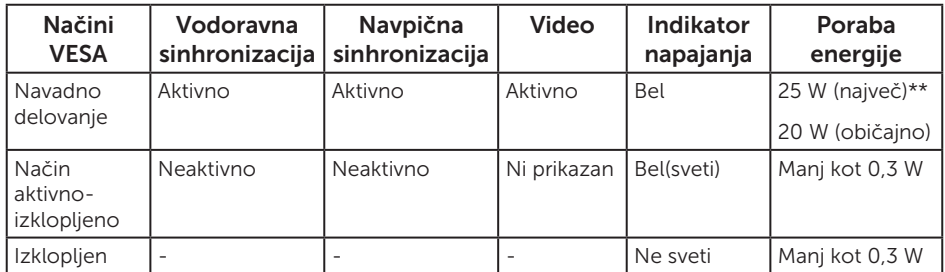

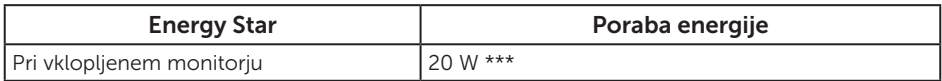

\*\* Največja poraba energije z najvišjo stopnjo svetilnosti.

\*\*\* Poraba energije (pri vklopljenem monitorju) je preskušena pri 230 voltih/50 Hz. Ta dokument je zgolj informativen, v njem pa so navedeni podatki o delovanju v laboratoriju. Vaš izdelek lahko deluje drugače, kar je odvisno od programske opreme, sestavnih delov in zunanjih naprav, ki ste jih naročili, družbi Dell pa ni treba posodobiti teh informacij. Uporabnik se zato pri sprejemanju odločitev o električnih tolerancah ali drugih zadevah ne sme zanašati na te informacije. Družba Dell ne daje nobenega izrecnega ali naznačenega jamstva glede točnosti ali popolnosti informacij.

Funkcije zaslonskega menija delujejo samo v navadnem načinu delovanja. Če v načinu aktivno-izklopljeno pritisnete kateri koli gumb, se prikaže eno od teh sporočil:

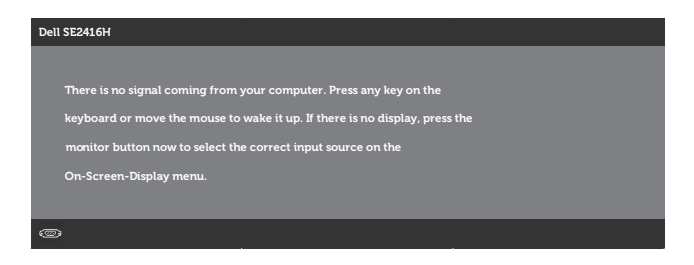

Če želite prikazati zaslonski meni, vklopite računalnik in monitor.

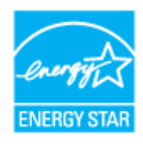

OPOMBA: Ta monitor je združljiv s programom ENERGY STAR.

### <span id="page-42-0"></span>Dodelitev nožic

#### Priključek D-SUB

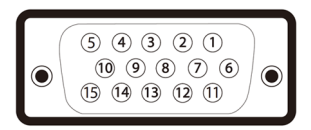

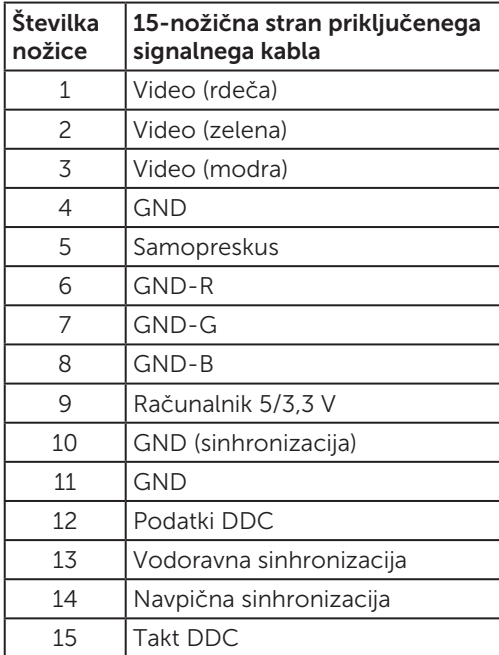

#### Priključek HDMI

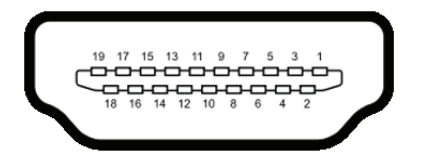

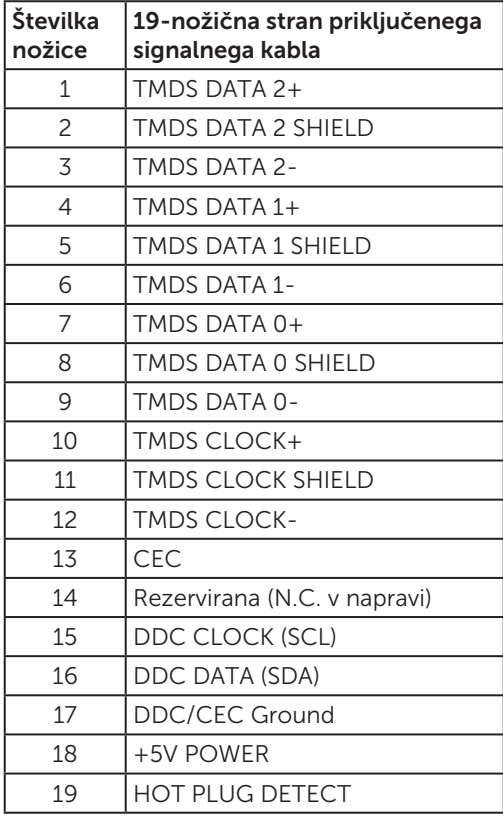